## **ΔΙΑΓΡΑΦΗ ΕΓΓΡΑΦΩΝ**

Εάν για οποιοδήποτε λόγο γίνει λανθασμένη εισαγωγή εγγραφής και η οποία χρήση ΔΙΑΓΡΑΦΉ τότε ακολουθούμε τα πιο κάτω βήματα.

- **•** Εντοπίζουμε την εγγραφή
- **Home – Cataloguing – Search the catalog** (όπου δηλώνεται ο τίτλος του τεκμηρίου)
- Επιλέγουμε την εγγραφή που θέλουμε να διαγράψουμε

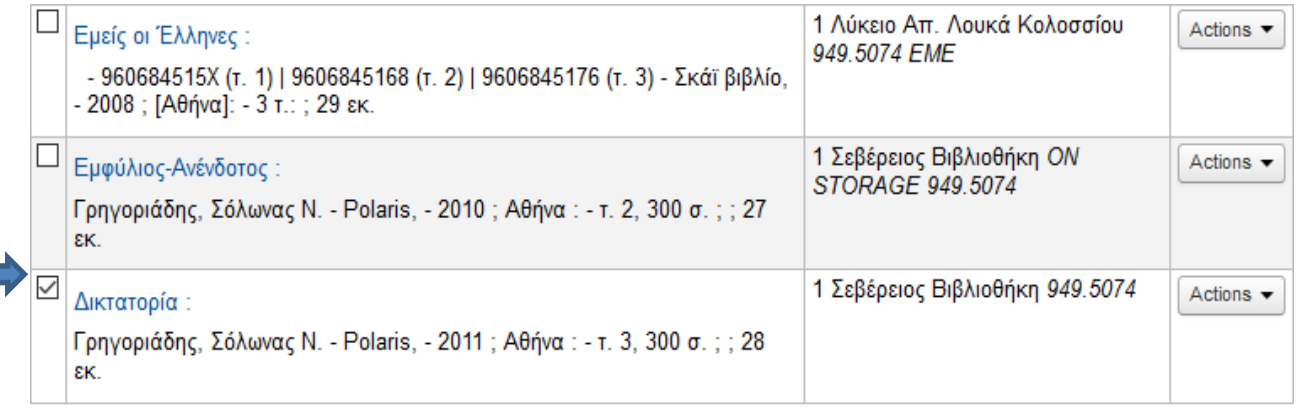

● Επιλέγουμε εμφάνιση **Normal**

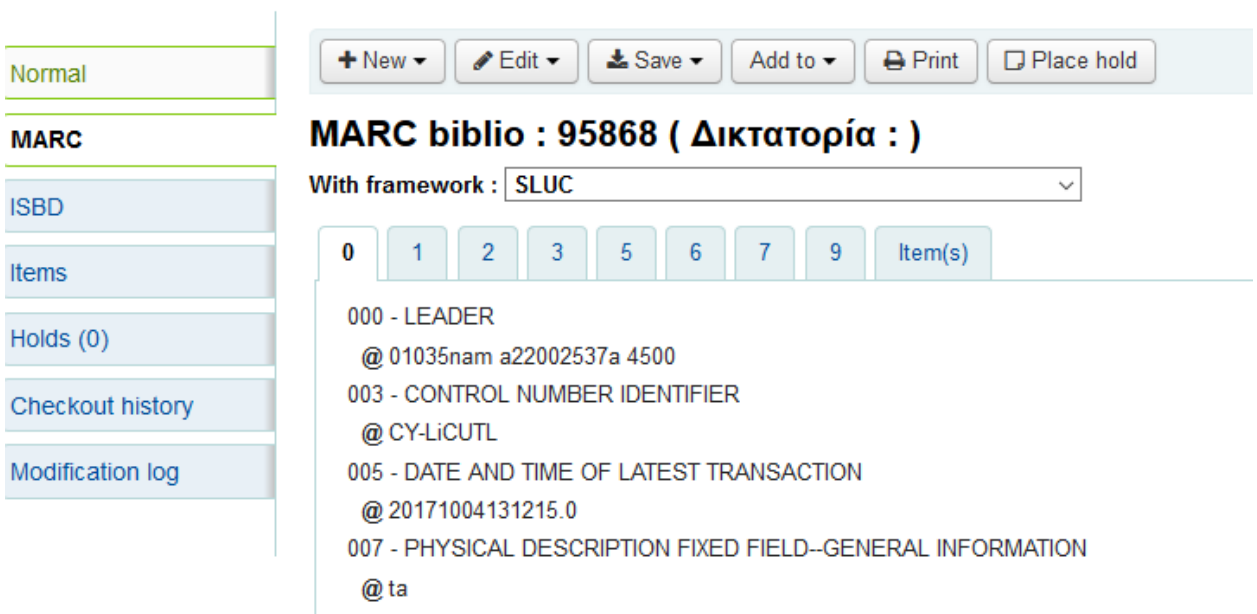

● Επιλέγουμε πρώτα τα items που θέλουμε να διαγράψουμε και μετά επιλέγουμε **Delete selected items**

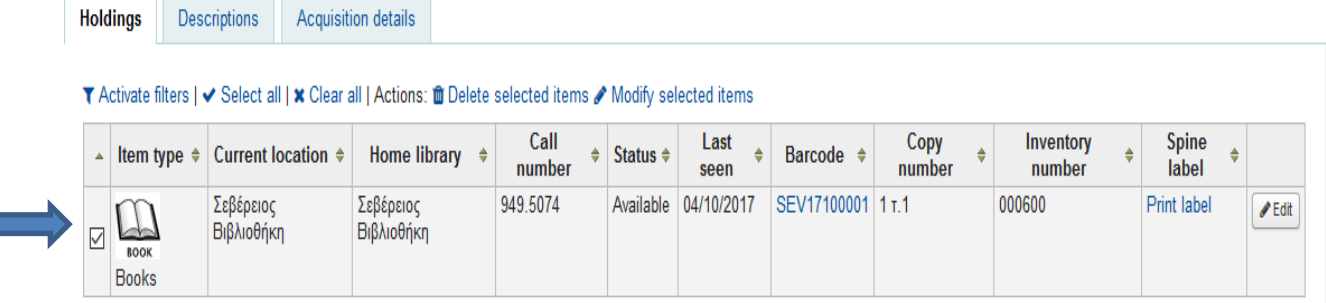

• Από το εικονίδιο που εμφανίζεται επιλέγουμε Delete records if no items remain και Delete selected items

## **Batch item deletion results**

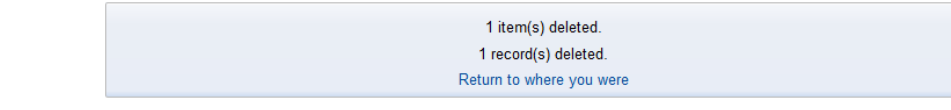

 $\boxtimes$  Return to where you were

## **Batch item deletion** V Select all | <mark>x</mark> Clear all

Show/hide columns: Mone all columns | Hide all columns | Mithdrawn status | Missian | Missian | Missian or shelving scheme | Moneged status | Micharlon | Museum | Memment location | Museum | Moneged Status | Michael Monegu  $\boxed{\fbox{C}}$  Inventory number  $\boxed{\fbox{C}}$  Full call number  $\boxed{\fbox{C}}$  Barcode  $\boxed{\fbox{C}}$  Date last seen  $\boxed{\fbox{C}}$  Copy number  $\boxed{\fbox{C}}$  Price effective from  $\boxed{\fbox{C}}$  Koha item type

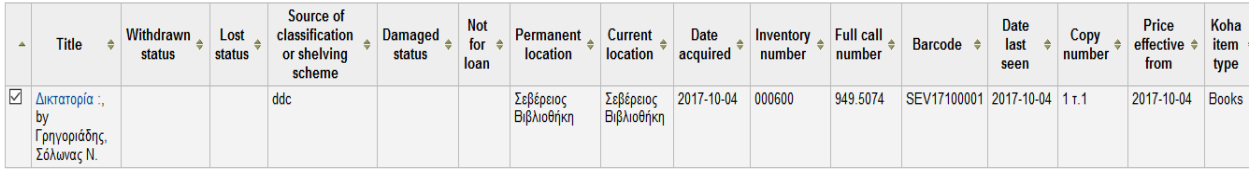

This will delete the selected items.

 $\boxdot$  Delete records if no items remain. Delete selected items Cancel